# УДК 004

ż

## **Создание дома для будущей сценки в программе Blender**

*Екимова Яна Сергеевна*

*Приамурский государственный университет имени Шолом-Алейхема Студент*

### **Аннотация**

В данной статье был рассмотрен процесс создания дома для сценки. В исследовании использовалась программа Blender. В результате работы был разработан дом для будущей сценки.

**Ключевые слова:** Блендер, дом, крыша, сценарий.

## **Creating a house for a future scene in the Blender program**

*Ekimova Yana Sergeevna Sholom Aleichem Priamurskiy State University Student*

### **Abstract**

In this article, the process of creating a house for a scene was considered. The Blender program was used in the study. As a result of the work, a house was developed for the future scene.

**Key words:** Blender, house, roof, script.

### **1. Введение**

### **1.1. Актуальность**

Актуальность данной темы заключается в том, что Blender – открытое программное обеспечение для создания трехмерной графики. В нем удобно и быстро моделировать, создавать скульптуры, анимировать. Есть встроенная в 3D-окружение 2D анимация, а также симулятор физики.

### **1.2. Обзор исследований**

Т.В. Темров и А.А. Голубничий рассмотрели процесс создания трехмерной модели тангенциальной песколовки, обосновали выбор в качестве среды разработки редактора трехмерной графики Blender. Перечислили основные методы и приемы, используемые для создания модели, представили финальный рендер модели [1]. В.В. Прокудин, В.А. Обрывков, Д.С. Казачкова, В.А. Шутиков привели один из методов создания высоко детализированной и анатомически достоверной 3D модели черепа собаки при помощи фотограмметрии и скульптинга. В дальнейшем модель можно будет использовать для создания электронно-обучающей программы для более углубленного и визуализированного изучения анатомии черепа собаки[2]. Е.И. Мальцева и М.И. Озерова рассмотрели особенности и процесс создания

модели гитары в свободном профессиональном пакете для создания трёхмерной компьютерной графики - Blender. Описали процесс создания модели начиная с пустой сцены и заканчивая рендерингом, каждый шаг пояснили скриншотом программы. Описали преимущества Blender: удобство управления горячими клавишами, встроенное резервное копирование, гибкость интерфейса. Сделали вывод о том, что Blender может быть удобным 3D-редактором как для новичков, так и для профессионалов [3].

#### **1.3. Цель исследования**

Цель исследования – показать процесс создания дома для будущей сценки в программе Blender.

### **2. Материалы и методы**

В данном исследовании используется программное обеспечение Blender для создания 3D моделей. Основными преимуществами данной программы являются: доступность; универсальность; невысокая сложность управления; невысокая продолжительность освоения навыков работы в редакторе.

#### **3. Результаты**

Blender 3D – бесплатный программный продукт, предназначенный для создания и редактирования трехмерной графики. Программа распространена на всех популярных платформах, имеет открытый исходный код и доступна совершенно бесплатно всем желающим, а также есть версия на русском языке.

1) Для создания причала необходимо создать «Куб» для этого в меню «Add» выберем «Mesh» и «Cube».

Далее с помощью клавиш «G» и «Z» приподнимаем куб, нажимаем клавишу «S» и сводим мышку, чтобы кубик стал меньше.

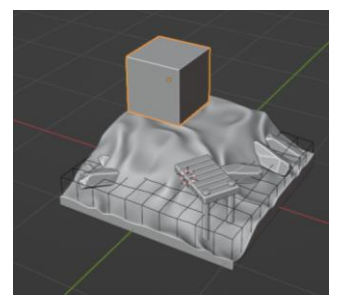

Рис.1 Добавление кубика

Теперь переходим на вид сверху, зажимаем левую кнопку мыши и «Alt», чтобы у нас зафиксировался наш объект, и настраиваем домик.

Далее нажимаем клавишу «S» и «Y» и делаем домик прямоугольным.

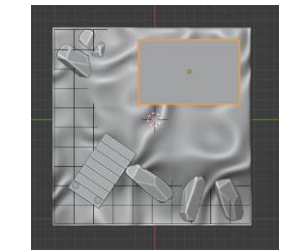

Рис.2 Изменение размера кубика

Далее нажимаем клавишу «G» и регулируем его по высоте.

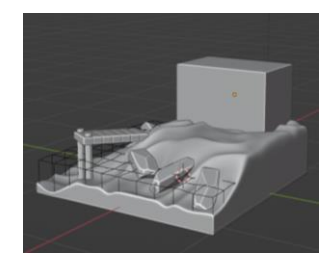

Рис.3 Регулировка кубика по высоте

Теперь изменить масштаб у кубика, в меню «Object» выбираем параметр «Apply» и «Scale».

Теперь переходим в режим редактирования для дальнейшей работы с объектом, для этого нажимаем на «Object Mode» и «Edit Mode». Выбираем иконку как на рис.4.

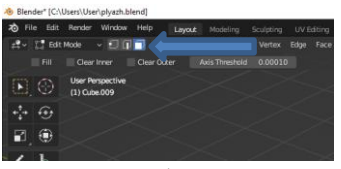

Рис.4 Выбор иконки

С помощью клавиш «G» и «Z» опускаем вниз верхние выбранные 4 вершины.

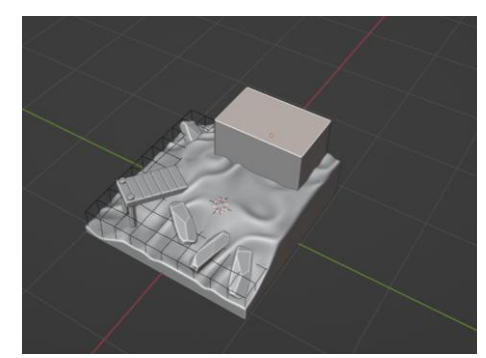

Рис.5 Изменение верхних вершин по высоте

Теперь нужно про экструдировать верхнюю часть, для этого нужно нажать клавишу «E» и она по умолчанию по оси «Z» экструдирует. Делаем это для того, чтобы сделать будущую крышу у домика.

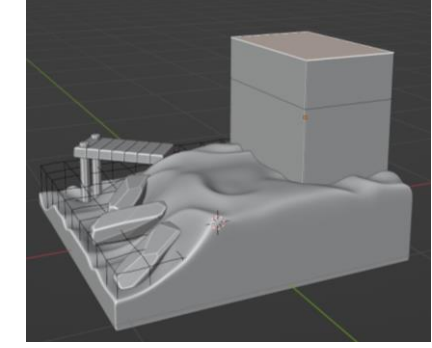

Рис.6 Экструдирование крыши домика

Далее включаем выделение вершин.

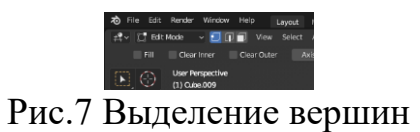

Выделяем с помощью «Shift» 2 вершины.

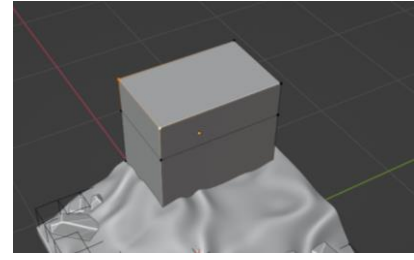

Рис.8 Выделение вершин

Далее нажимаем клавишу «М», выбираем самый первый пункт «At Center». Получается начало крыши.

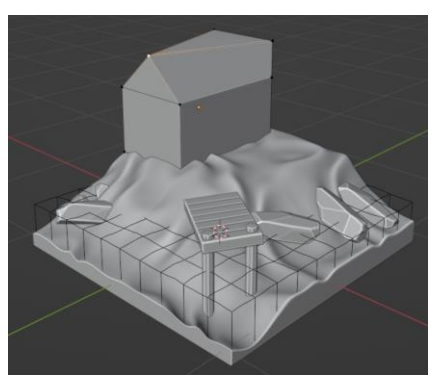

Рис.9 Построение крыши

Теперь повторяем эти действия с другими двумя вершинами, и в итоге получается полноценная крыша.

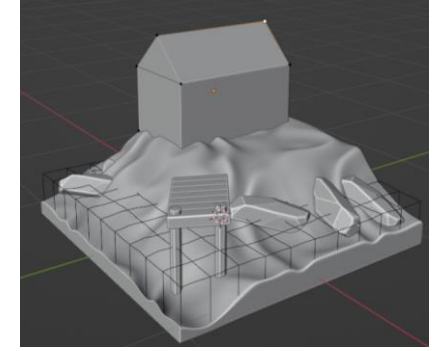

Рис.10 Построение крыши

Теперь нужно добавить дополнительные элементы к домику. С помощью сочетания клавиш «Shift+A» открываем панель, добавляем куб: «Add», «Mesh» и «Cube». С помощью клавиши «S», делаем куб меньше и размещаем его на углу дома.

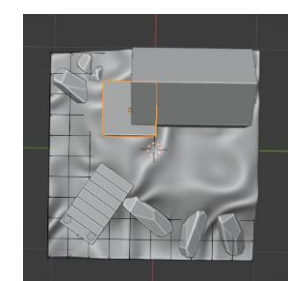

Рис.11 Добавление куба

Далее делаем куб еще меньше, размещаем его на углу дома и с помощью клавиши «S» и «Z» увеличиваем его по горизонтали.

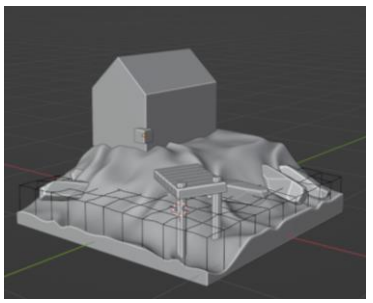

Рис.12 Размещение куба

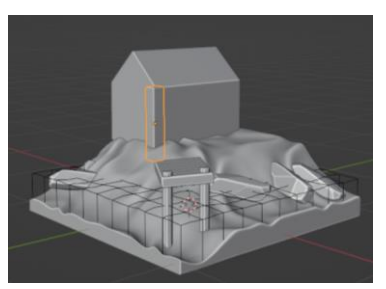

Рис.13 Увеличение куба по горизонтали

После этого переходим на вид спереди, зажимаем левую кнопку мыши и «Alt».

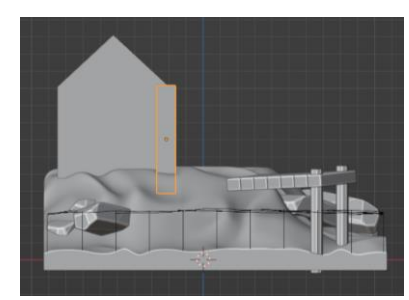

Рис.14 Вид спереди

Далее делаем дубликат с помощью клавиш «Shift+D» и позиционируем данный объект на крыше.

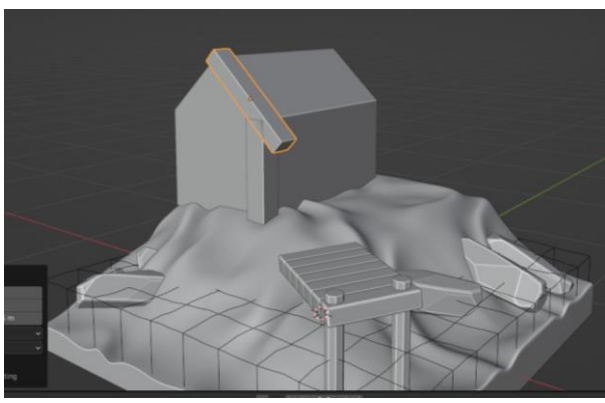

Рис.15 Позиционирование объекта

Теперь с помощью клавиши «Shift» выделим эти два объекта и объединим их. Для этого нажимаем в меню «Object» выбираем параметр «Join».

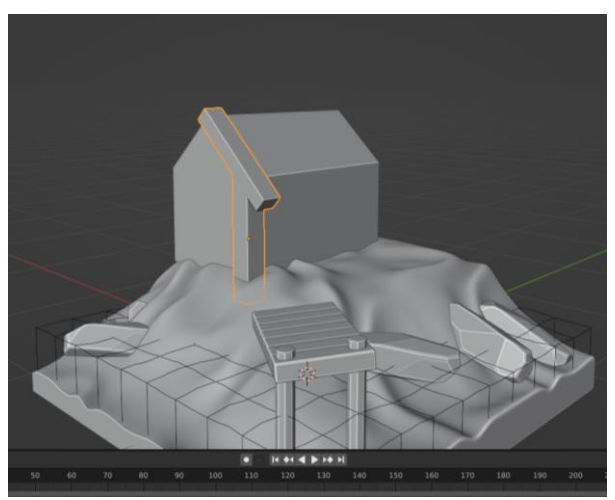

Рис.16 Объединение объектов

Далее выбираем домик, нажимаем «Shift+S» и выбираем пункт «Cursor to Selected». Теперь выделяем объект.

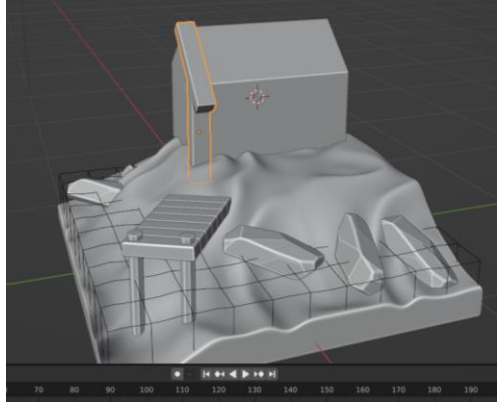

Рис.17 Редактирование объектов

Нажимаем правой кнопкой мыши и выбираем пункты «Set Origin» и «Origin to 3D Cursor».

Теперь добавляем модификатор зеркало «Mirror» и добавляем ось «Y».

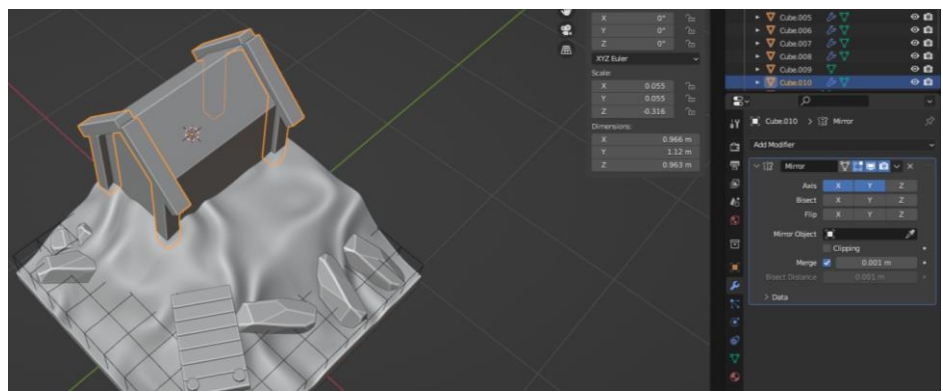

Рис.18 Отзеркаливание объекта

Теперь создаем еще одну перекладину таким же образом, как и куб. Нажимаем «Shift+A» в меню «Add» выберем «Mesh» и «Cube».

Так же с помощью клавиши «S»-уменьшаем, «G»-перемещаем, «S» и «Y» - удлиняем перекладину по горизонтали.

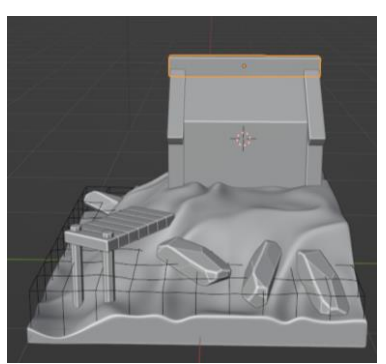

Рис.19 Редактирование перекладины

Теперь переходим в режим редактирования «Edit Mode», нажимаем клавиши «Ctrl+R». Появилась желтая полоска на середине перекладины.

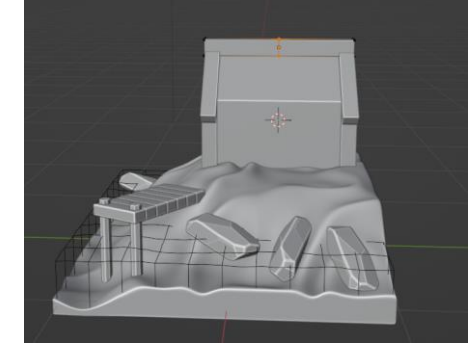

Рис.20 Редактирование перекладины

Далее нажимаем «Ctrl+B» и разводим в стороны.

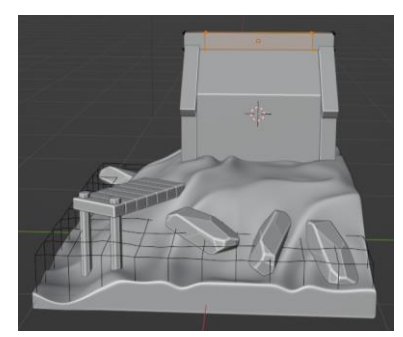

Рис.21 Редактирование перекладины

Выбираем выделение граней и выбираем верхние грани зажимая «Shift».

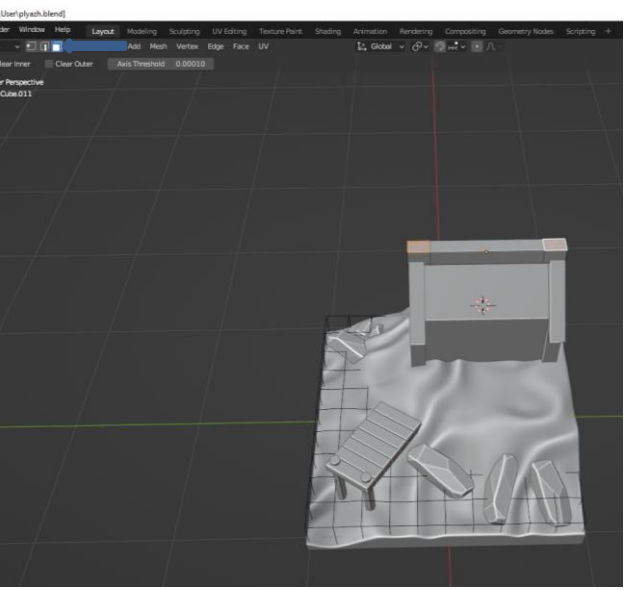

Рис.22 Выделение верхних граней

Нажимаем клавишу «E» и вытягиваем немного вверх.

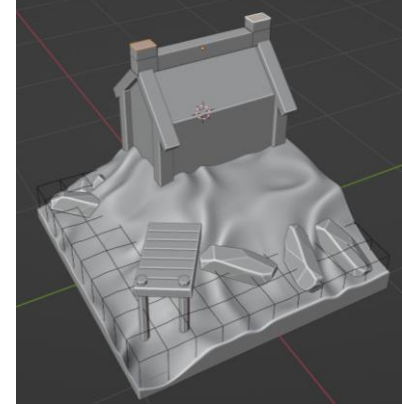

Рис.23 Вытягивание верхних граней

Нажимаем клавиши «S»,«X» и разводим немного в стороны.

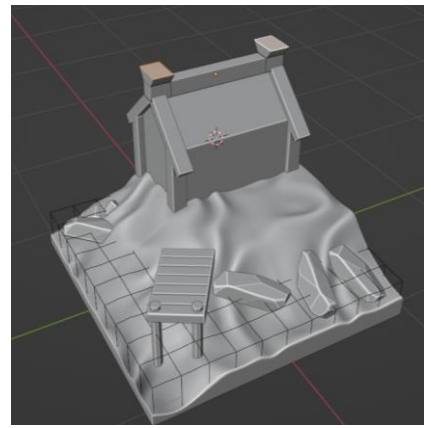

Рис.24 Разведение в стороны верхних граней

Возвращаемся в объектный режим «Object Mode». Теперь применяем параметр «Scale» для двух объектов.

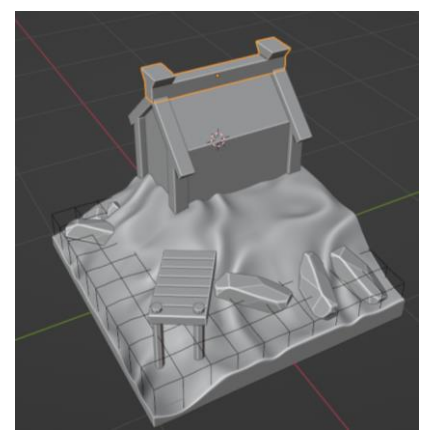

Рис.25 Применение параметра

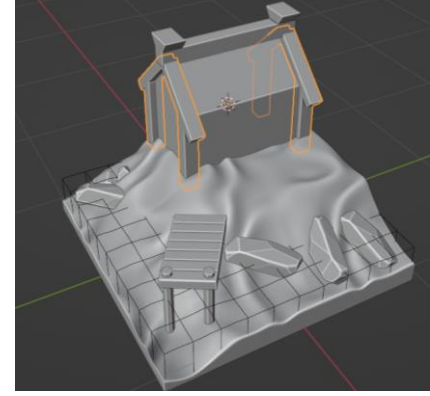

Рис.26 Применение параметра для двух объектов

Теперь добавляем модификатор «Bevel» для двух данных объектов. Везде пишем в параметре 0.005

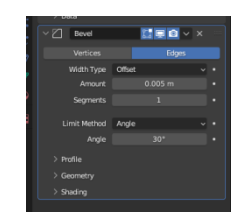

Рис.27 Редактирование модификатора

Теперь создадим дверь и крышу. Это будем делать по той же схеме, как и создавали причал, будем брать какой-то один объект и дублировать с помощью модификатора.

Добавим в сцену цилиндр «Mesh», «Cylinder». С помощью клавиш «S» уменьшаем, «Z» крутим, «G» перемещаем объект.

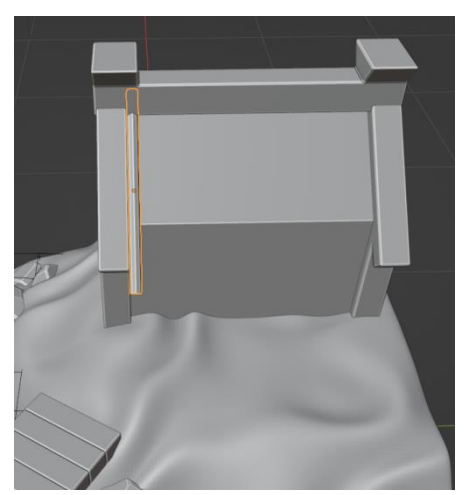

Рис.28 Создание крыши

С помощью сочетания клавиш «Shift+D», дублируем данную деталь 4 раза и делаем ее ниже/выше, при помощи клавиши «G».

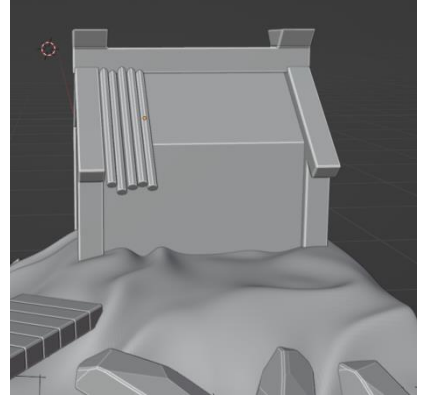

Рис.29 Дублирование объекта

Следующим шагом выделяем с помощью «Shift» все эти 5 объектов и объединяем их в один. Для этого в меню выбираем «Object», «Join».

Теперь для данного объекта применяем модификатор «Array», добавляем в параметре количество до 5.

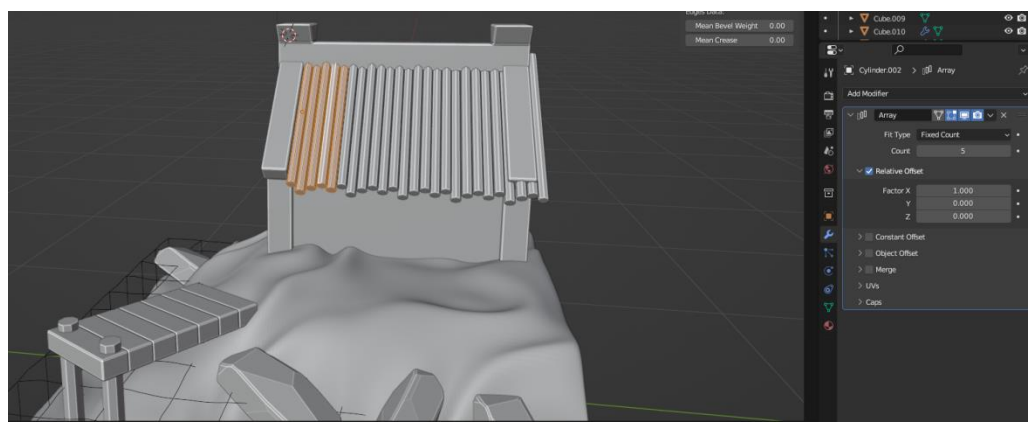

Рис.30 Применение модификатора

Далее переходим в режим редактирования «Edit Mode», нажимаем клавишу «S» и немного уменьшаем.

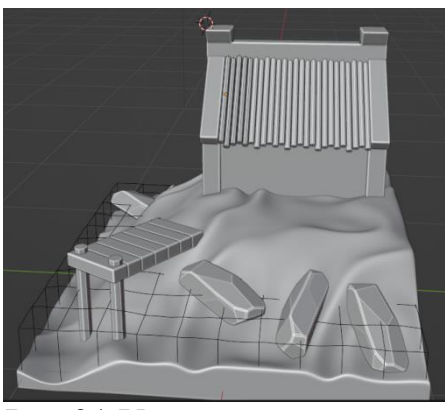

Рис.31 Уменьшение крыши

Теперь делаем крышу с обратной части домика. Выделяем крышу которая получилась, нажимаем правой кнопкой мыши и выбираем параметр «Set Origin», «Origin to 3D Cursor».

Теперь добавляем модификатор «Mirror» и отзеркаливаем крышу.

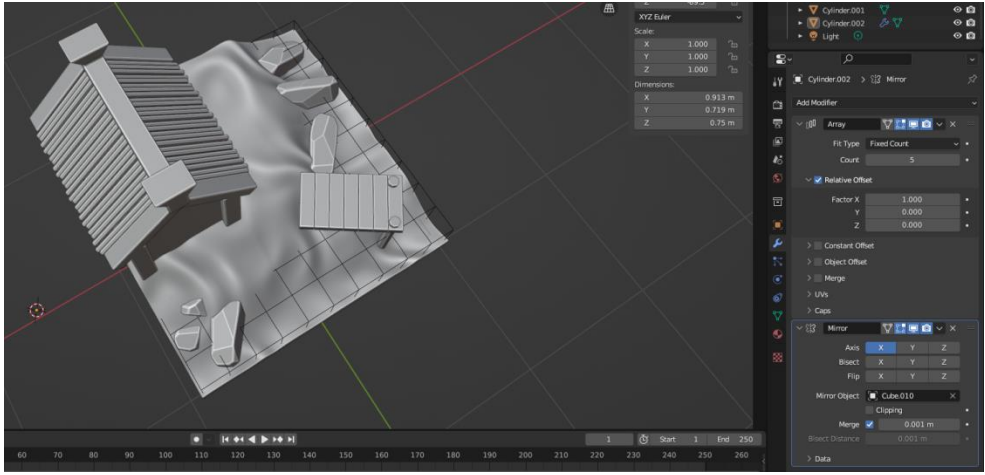

Рис.32 Отзеркаливание крыши

Для того чтобы сделать дверь, создаем куб. «Shift+A», «Mesh», «Cube». С помощью клавиш «S» уменьшаем, «G» меняем положение, «Z» тянем по горизонтали.

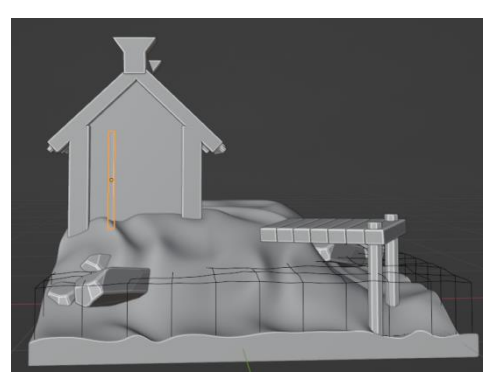

Рис.33 Добавление кубика

Добавляем модификатор «Array» и в параметре указываем количество объектов 7.

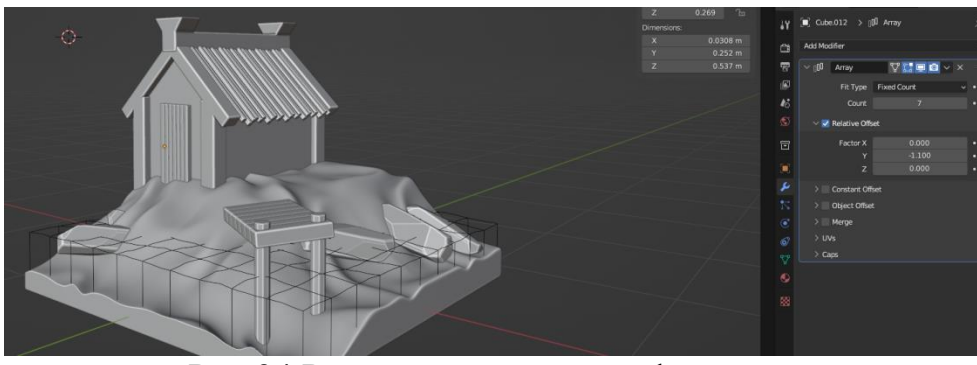

Рис.34 Редактирование модификатора

С помощью куба так же создаем облицовку двери.

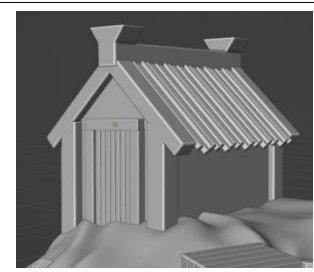

Рис.35 Добавление облицовки двери

Для этих трех созданных объектов так же назначаем модификатор «Bevel».

Теперь, чтобы не настраивать для трех объектов один и тот же модификатор по отдельности, выделим их с помощью «Shift» и в меню «Object» выберем «Link/Transfer Data», «Copy Modifiers».

Далее делаем ручку открывания двери. Для этого нажимаем «Shift+A», «Mesh», «Torus». Настраиваем ее высоту длину с помощью клавиш «S» уменьшаем, «G» меняем положение, «Z» тянем по горизонтали.

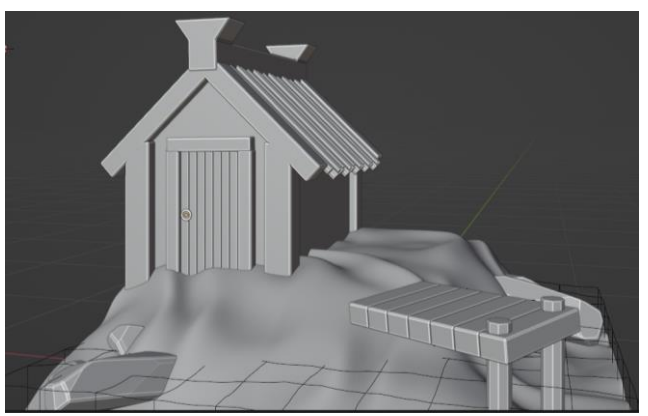

Рис.36 Добавление ручки

#### **4. Выводы**

В данной статье было показано, как создавать дом, для будущей сценки в программе «Blender».

#### **Библиографический список**

- 1. Темеров Т.В., Голубничий А.А. Создание компьютерной модели тангенциальной песколовки средствами редактора Blender 3D //Современная техника и технологии. 2016. №. 8. С. 14-17.
- 2. Обрывков В. А., Прокудин В. В. Создание трёхмерной модели черепа собаки с использованием сканера 3d-cyclop //Актуальные вопросы ветеринарной медицины и технологии животноводства. 2019. С. 156-157.
- 3. Мальцева Е. И., Озерова М. И. Особенности создания 3D-моделей в Blender //Информационные технологии в науке и производстве. 2018. С. 105-111.